## PINNACLE TRAINING SYSTEMS [www.pinnaclehealthservice.com](http://www.pinnaclehealthservice.com/)

## PORTAL REGISTRATION AND USE INSTRUCTIONS

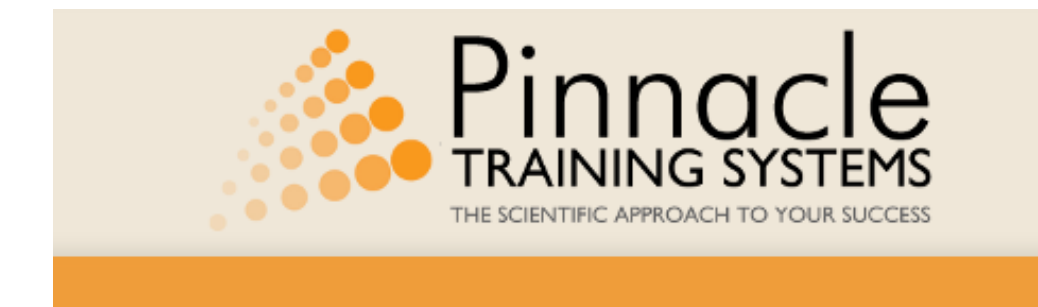

# Welcome

to the Pinnacle Training Systems portal to your virtual health, fitness and wellbeing

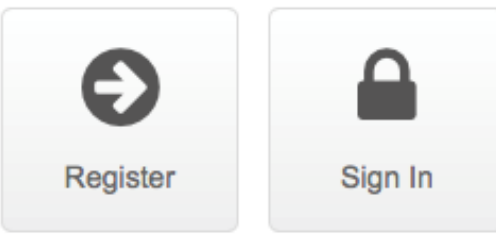

Copyright @ 2014 Pinnacle Training Systems. All rights reserved.

Welcome to part one of your journey to a healthier you. The web portal is used to store your wellness information and to provide you with access to real time feedback on your results from participation in your company's corporate wellness program.

This site is a secure site and no information you provide will be shared with another vendor &/or without your permission.

When you register and create a username and password, this is known only to you and must be kept secure and not shared with others to protect your personal information.

### REGISTRATION

Step 1: You will receive notification from your employer that will provide a link

to the web portal **<https://www.pinnaclehealthservice.com/>** 

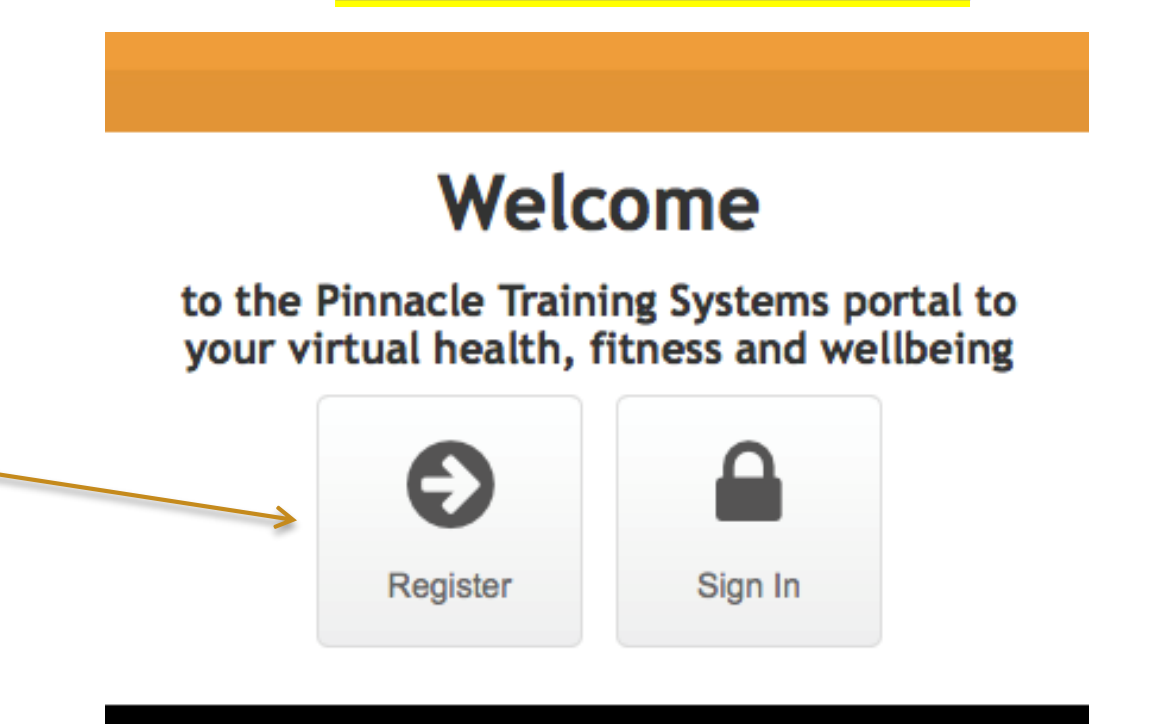

#### SYSTEMS WELLNESS PORTAL 3

You will also have been provided a 'CLIENT CODE' identification number which you will need to enter during registration in order to process your registration.

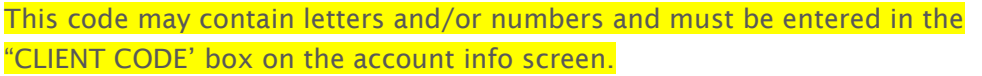

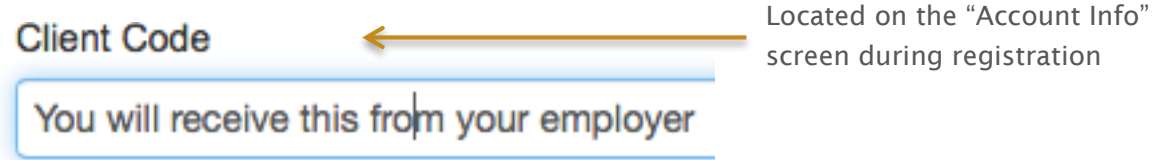

Step 2: Click on the link and you will be brought to the 'ACCOUNT INFO" screen. It is important you complete all of the information requested and remember your username and password that you will create. This will be unique to you, so write it down and keep it somewhere safe as you will need it to access the portal during registration and thereafter to review your test results.

Your **username** can be any name you create. It can only contain letters.

Your password MUST contain the following;

 Upper case letter

### Example password: Pinnacle1

- Lower case letter
- Number
- More than 6 characters in length

Your email could either be your personal email or your work email but it cannot be used by someone else in the system e.g. spouses with the same email (in this case, please contact Delta Health Systems and they will provide you with an email address to use for this purpose).

#### **Account Info**

User name

This will be your username to access the account

User name should contain letters only. Password

.............

The Password must contain at least one upper case letter and one digit. Email

Your personal email is best choice

#### Please enter a valid email address.

If you enter an email already in use e.g. you have already registered but forgotten, you will receive the following alert

## **Account Info**

#### User name

macfinn

Password

Email

gillian1101@me.com

The specified email address is already in use.

Step 3: Complete the User account information and save it by clicking the REGISTER button.

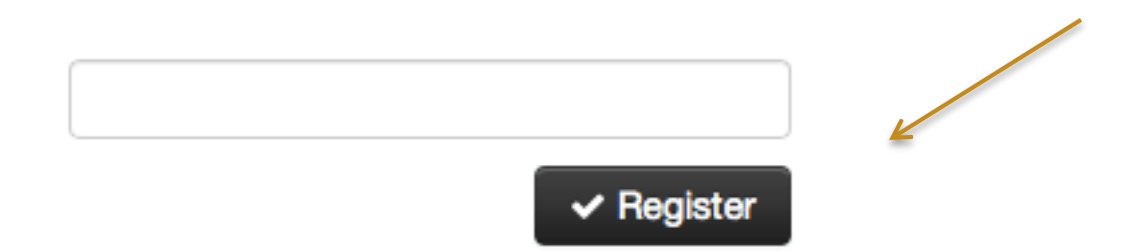

Step 4: The following notification will show you have finished this screen after which you must access your email and click on the link provided to continue. IMPORTANT: You must use this ink to complete the registration process and activate your password.

Notification after you click the "Register" button

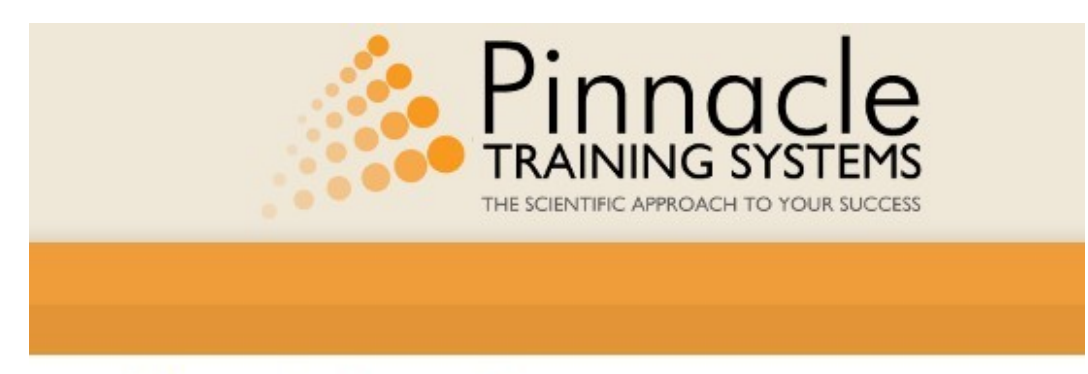

## **Almost Done!**

Thank you for registering. An email has been sent to aaron0729@hotmail.com. Please check your email and use the enclosed link to complete your registration.

If you do not receive the email shortly, please check the Spam or Junk Email folder of your email program or service.

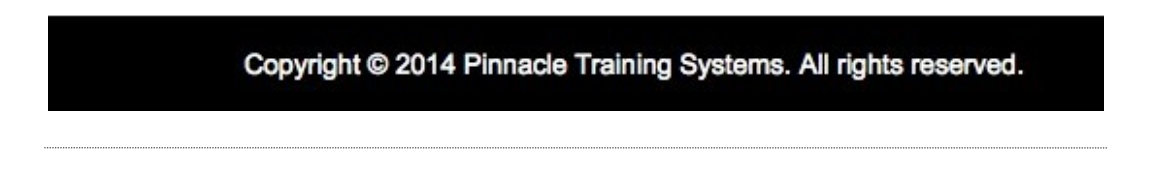

#### SYSTEMS WELLNESS PORTAL 6

- Email confirmation sent to your mailbox from the Portal info@pinnaclehealthservice.com
- Email content "Confirmation"

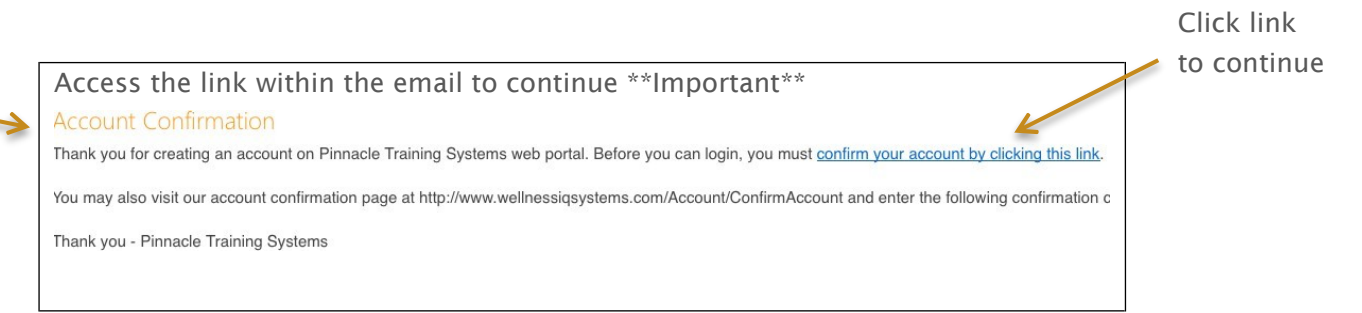

**Step 5:** The email link will take you to the confirmation screen where you will click the 'Log In' button and enter your username and password, as created by you on the 'Account Info' page.

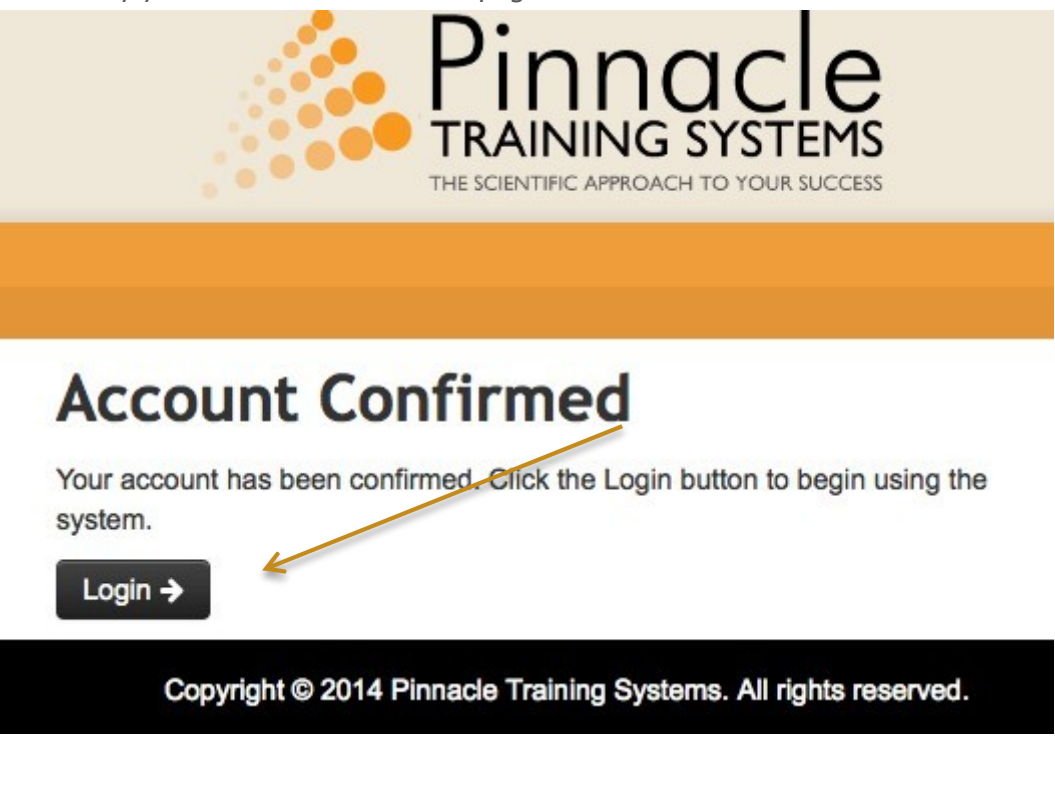

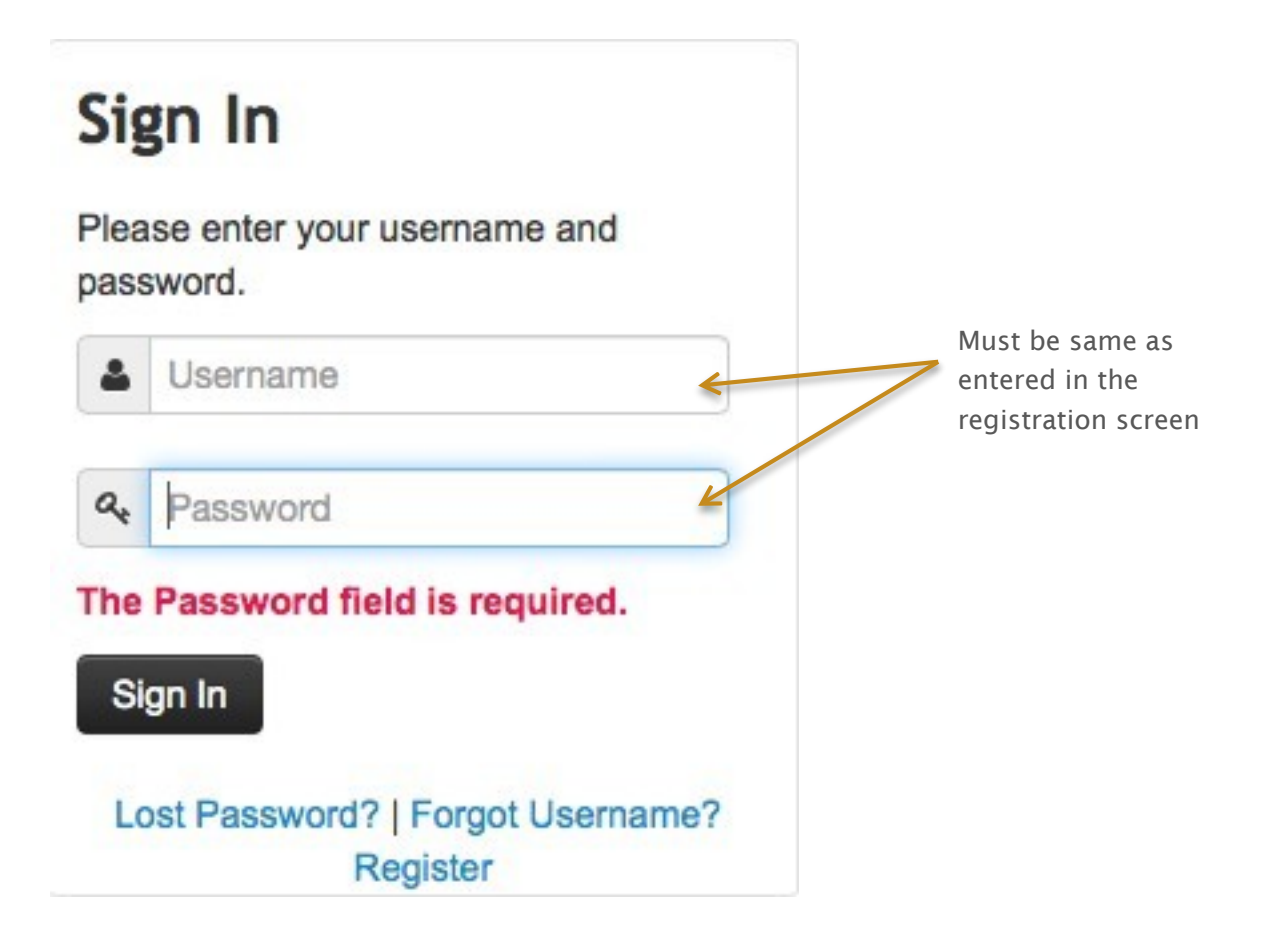

CONGRATULATIONS … you have registered for access to the web portal. You now have access to the results of all tests you will complete during your wellness visit. Make sure to save the web portal link in your favorites and keep your username and password safe for your use only.

Check back into the portal about 7 days after your wellness testing has been completed to see your data entry and lab results. Access is easy…see the "Registered User" access instructions on page 9.

#### REGISTERED USER ACCESS

- 1. Access the link <https://www.pinnaclehealthservice.com/>
- 2. Click 'Sign In'
- 3. Enter your username and password
- 4. Click "View Past Reports"

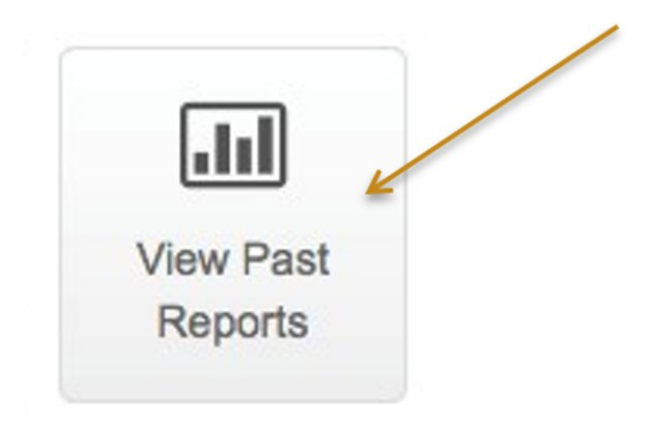

- 5. Click on the chosen report/test you wish to view.
- 6. Use the 'Home" button in the banner to navigate to more reports.

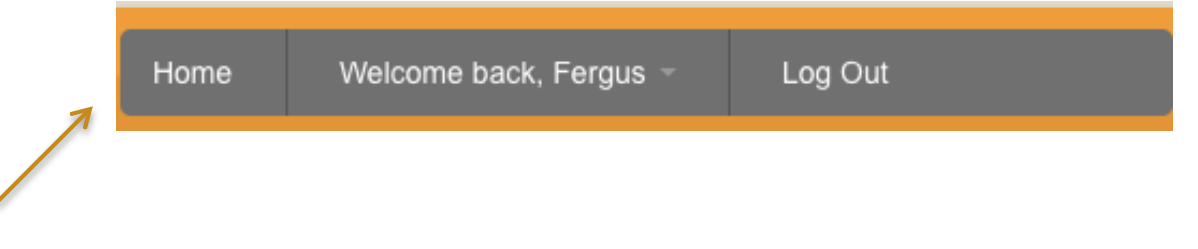